## Displaying and navigating through differences

You can customize the content of the **Differences** tree as well as navigate through differences in both the **Difference** tree and the **Specification** panel using the toolbar that is located at the top of the **Difference Viewer** window.

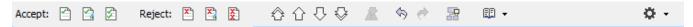

The toolbar buttons for customizing the Differences tree and navigating through differences are described in the following tables.

| Button /<br>Shortcut keys | Tooltip text                    | Description                                                                                                    |
|---------------------------|---------------------------------|----------------------------------------------------------------------------------------------------|
| <b>+</b>                  | Expand                          | Click to expand all nodes in the <b>Differences</b> tree.                                                                                                    |
| □菜                        | Collapse                        | Click to collapse all nodes in the <b>Differences</b> tree.                                                                                                    |
| Alt+Home                  | Go To First Change              | Click to select the first change. The button is not available, if the first change is already selected.                                                                   |
|                           | Go To Previous<br>Change        | Click to select the previous change.                                                                                                    |
| Alt + down arrow          | Go To Next<br>Change            | Click to select the next change.                                                                                                    |
| <b></b> Alt+End           | Go To Last Change               | Click to select the last change. The button is not available, if the last change is already selected.                                                                     |
| ₽ .                       | Report                          | Click to generate a project comparison differences report in Microsoft Word format.                                                                                       |
| • > 7                     | Filter                          | Click to open the <b>Items Filter</b> dialog. Clear the check-box next to an element that you need to hide in the <b>Differ ences</b> tree.                               |
| <b>♡</b> , □              | Show Auxiliary<br>Resources     | Click to show or hide in the <b>Differences</b> tree the profiles and used projects with the «auxiliaryResources» stereotype applied (for example, UML Standard Profile). |
| <b>\$</b> > <b>3</b>      | Reset Windows Co<br>nfiguration | Click to place all tabs and windows to their default positions.                                                                                                    |

You can also filter the elements displayed in the **Differences** tree by change type. Use the **Display** drop-down list to specify a change type. Be advised that filtering elements by a particular change type displays both elements with the particular changes and elements with the particular owned element changes.

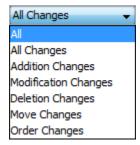